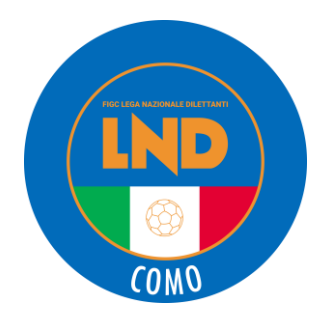

# **VIDEOCONFERENZA GIOVEDI' 16 APRILE ORE 18:00 DELEGAZIONE PROVINCIALE DI COMO In collaborazione con**

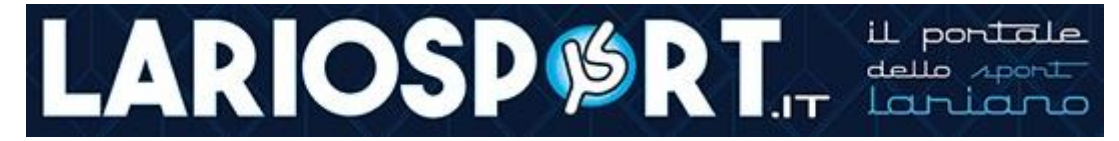

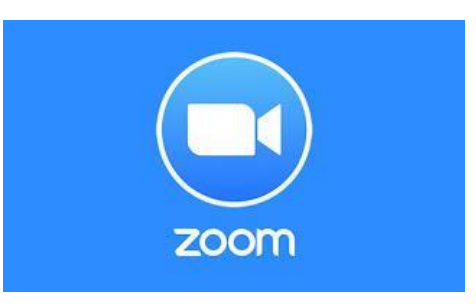

## **COME SCARICARE ZOOM MEETING**

La prima cosa che devi fare per poter utilizzare la piattaforma di Zoom è quella di scaricare la sua applicazione ufficiale, disponibile per Android, iOS/iPad e computer. Ecco, dunque, **come scaricare Zoom Meeting**.

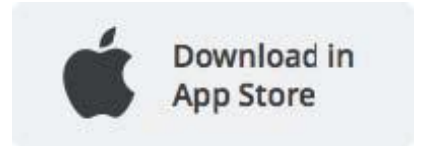

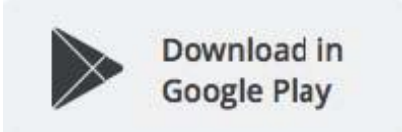

#### **ANDROID**

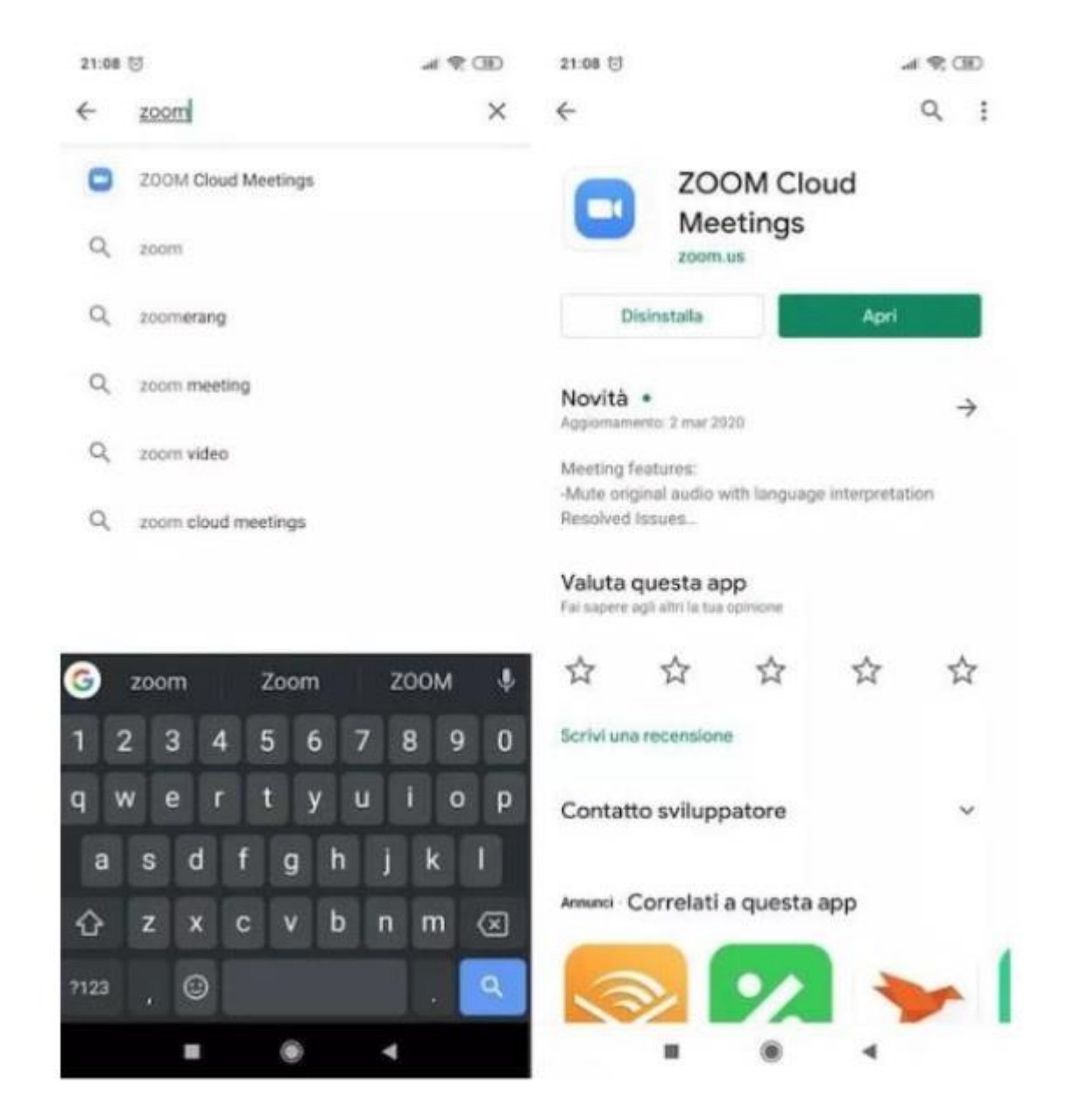

Per scaricare Zoom su **Android**, avvia il **Play Store** (l'icona del triangolo colorato situato nella schermata Home e/o nel drawer delle app), digita **"zoom"** nella **barra di ricerca** situata in alto e pigia sulla voce **ZOOM Cloud Meetings** (l'icona azzurra su cui è disegnata la cinepresa).

Premi, poi, sul pulsante verde **Installa**, per avviare il download dell'app. Al termine della procedura, fai tap sul pulsante **Apri** per avviare Zoom.

### **IPHONE (IOS)/IPAD**

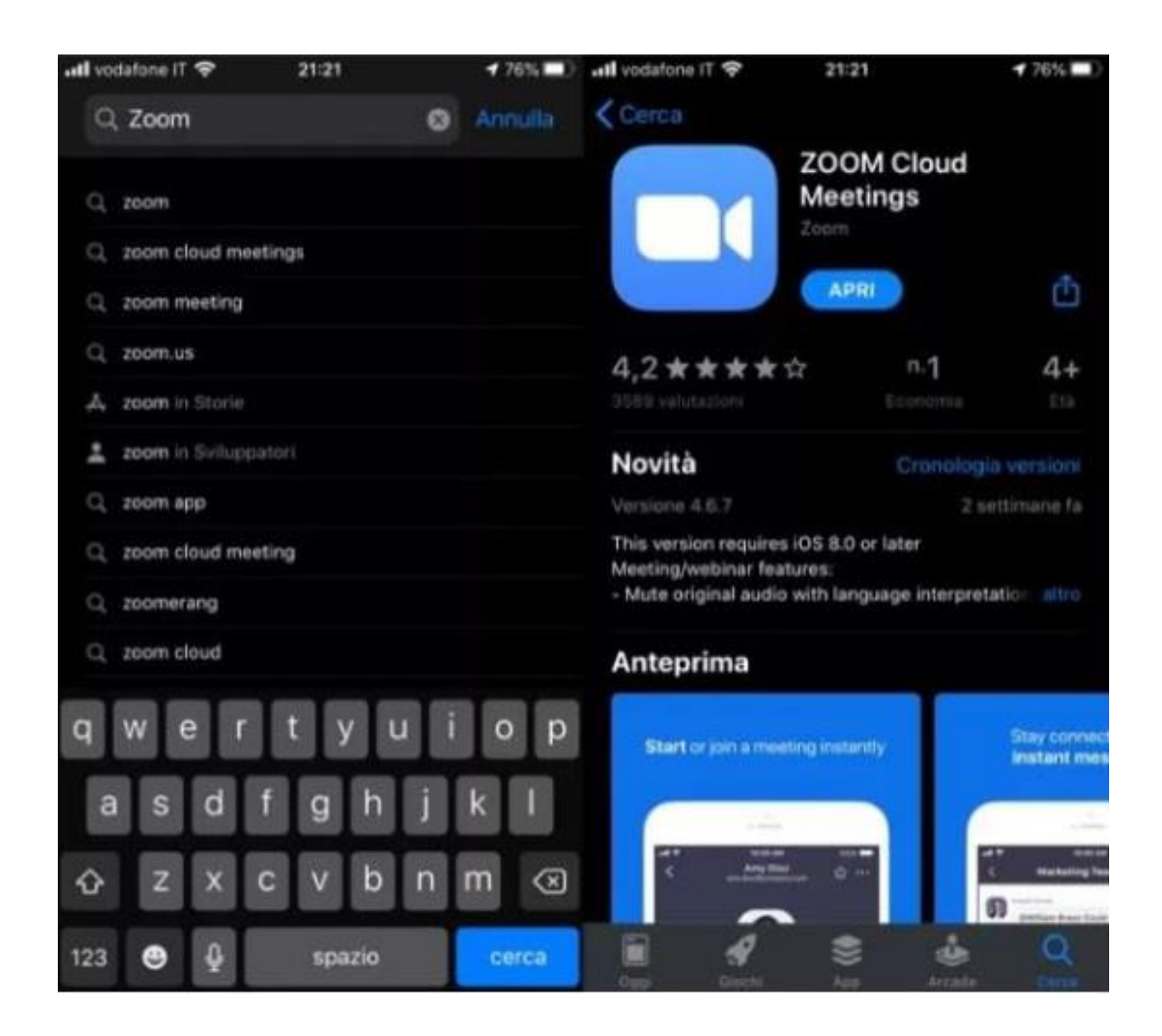

Apri l'**App Store**, facendo tap sulla **"A"** bianca stilizzata su sfondo azzurro, premi sul bottone **Cerca** (in basso a destra), digita **"zoom"** nella **barra di ricerca** che compare in alto e, nella schermata che si apre, fai tap sulla voce **ZOOM Cloud Meetings** (l'icona azzurra su cui è disegnata la cinepresa).

Adesso, premi sul pulsante **Ottieni** situato in corrispondenza dell'app ZOOM Cloud Meetings e, se necessario, conferma lo scaricamento tramite **Face ID**, **Touch ID** o **password** del tuo account Apple.

#### **PC**

Se desideri agire da **PC** e hai intenzione di scaricare Zoom, recati su [questa pagina](https://zoom.us/download) e poi clicca sul pulsante blu **Download** posto in alto, nella sezione **Zoom Client for Meetings**, e attendi il download del pacchetto d'installazione del programma.

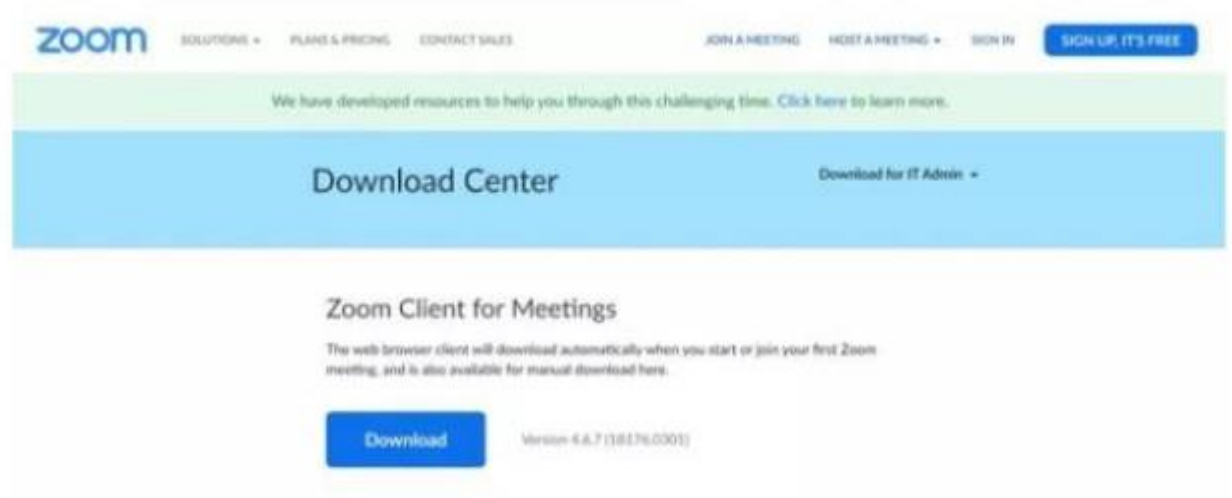

Al termine dello scaricamento, apri il pacchetto che hai ottenuto e segui la procedura guidata per portare a termine il setup.

Se usi **Windows**, ad esempio, apri il **file .exe** che hai scaricato e clicca sul pulsante **Sì**

#### **GUIDA ALL'ACCESSO DOPO AVERE PREINSTALLATO L'APPLICAZIONE ZOOM.US**

Una volta installata l'applicazione è possibile collegarsi aprendo l'applicazione e *SENZA REGISTRARSI*, cliccare su "Join a meeting", inserendo:

# - il *seguente CODICE* **MEETING ID: 986-5003-6328**

- il proprio nominativo: (**se possibile scrivere il proprio COGNOME e la SOCIETÀ**)

Cliccare successivamente su "join the meeting"

Il meeting consentirà inizialmente al solo "host" (il Delegato Provinciale) di utilizzare audio e video.

#### *NOTE IMPORTANTI:*

- *Per ascoltare* dovrete cliccare su "*call via device audio*" e **cliccare sul microfono fino a vedere sotto la scritta "***UNMUTE***"** *(microfono rosso)* 

- *Per partecipare attivamente* al meeting (solo quando verrà aperto lo spazio per domande) cliccare sul microfono rendendolo "**mute**" (microfono bianco) e sull'icona video

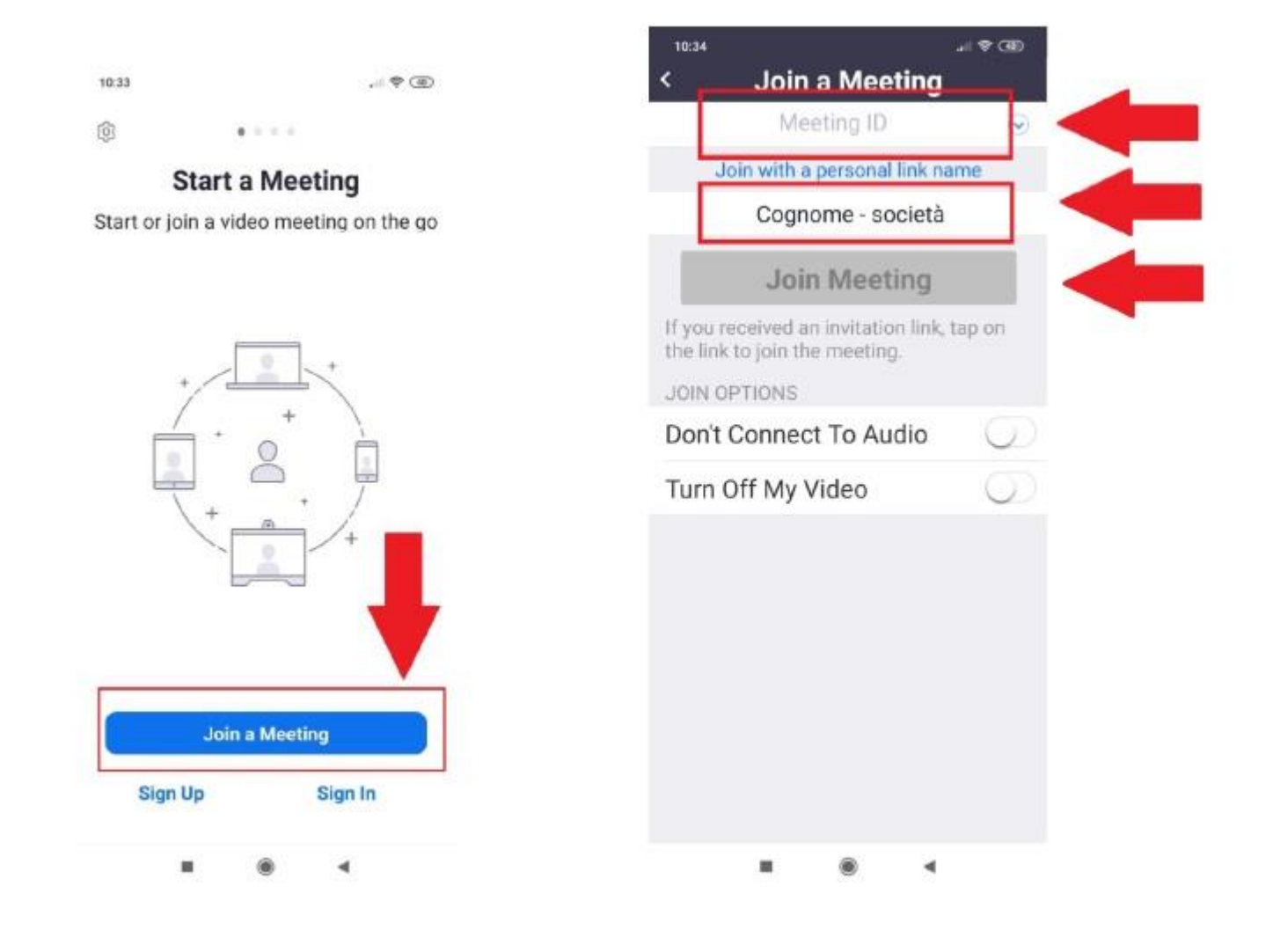

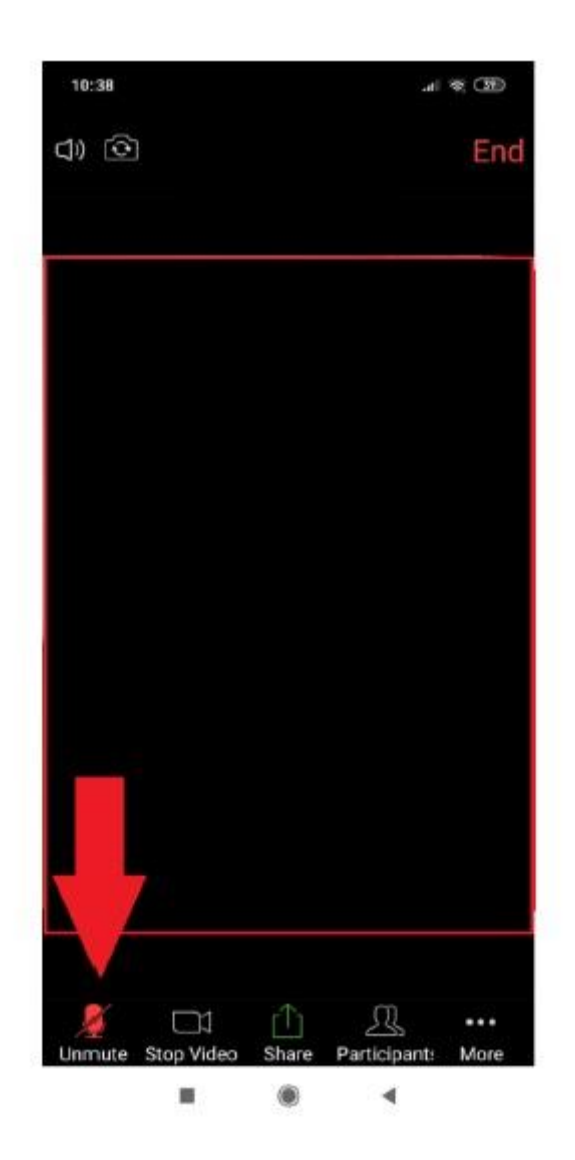